# HP Data Protector 6.20 encrypted control communication certificates management

Using custom certificates

Technical white paper

### Table of contents

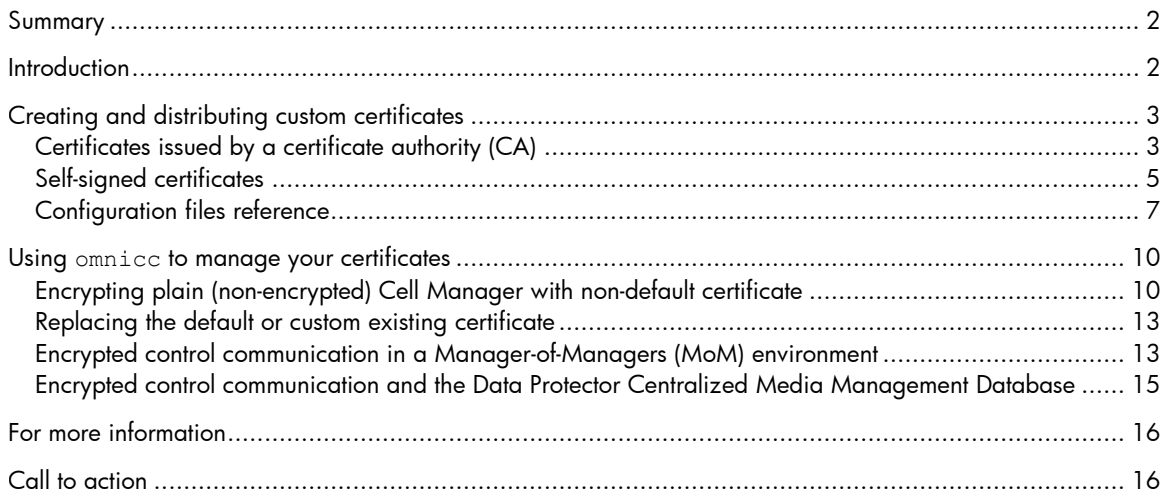

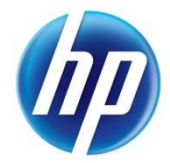

# <span id="page-1-0"></span>Summary

This document describes how to replace the default Data Protector certificate for establishing encrypted control communication between the clients in Data Protector cell, which is provided during the installation or upgrade, with a custom certificate.

## <span id="page-1-1"></span>**Introduction**

Data Protector encrypted control communication helps preventing unauthorized access to clients in Data Protector cell. It is based on Secure Socket Layer (SSL), a cryptographic protocol, which provides network connections and encapsulates existing Data Protector communication protocol.

Using the Data Protector GUI or the CLI, you can remotely enable encrypted control communication for all clients in the Data Protector cell. You must have the correct certificate, private key, and trusted certificate prior to enabling encrypted control communication. Data Protector provides default certificates during the installation or upgrade.

For more information about encrypted control communication or general security considerations in Data Protector cell, see the *HP Data Protector Help* and the *HP Data Protector Concepts Guide*.

For details on using the Data Protector CLI, see the omnicc man page or the *HP Data Protector Command Line Interface Reference*.

For general Data Protector procedures and options, see the *HP Data Protector Help*.

# <span id="page-2-0"></span>Creating and distributing custom certificates

You can use custom keys and certificates to establish encrypted control communication between the clients in Data Protector cell.

This section provides details on how to create custom certificates and configure Data Protector to use them instead of the default ones.

**CAUTION** The instructions provided in this document contain manual steps. Follow these instructions carefully as they might lead to Data Protector communication issues in case of wrong usage.

#### **Recommendation**

Ensure that you have a valid backup of the Data Protector configuration directory on the Cell Manager and on all client systems with the default certificates and configuration files at your disposal.

#### **Prerequisites**

- To create a certificate you must obtain appropriate software from [www.openssl.org](http://www.openssl.org/), for example OpenSSL 0.9.8t or a newer update.
- **Binaries for Windows systems are available at www.openssl.org/related/binaries.html.**

#### **Limitations**

Asymmetric keys are limited to 512 bits.

#### **Notes**

- Certificates and keys must be stored in PEM format.
- Avoid using names of existing certificate files for new certificates.

Depending on your needs, you can create custom certificates either by using a certificate authority (see [Certificates issued by a certificate authority](#page-2-1) (CA)) or you can create self-signed certificates (see [Self-signed certificates\)](#page-4-0).

### <span id="page-2-1"></span>Certificates issued by a certificate authority (CA)

To create a unique custom certificate for each client in a Data Protector cell, proceed as follows:

1. On a secured system, create a CA:

perl /cygdrive/c/cygwin/usr/ssl/misc/CA.pl -newca

Note that you need to specify a different common name for each client system (for example, *ClientName*).

2. On each client system in the Data Protector cell, generate a private/public key pair for a Cell Manager:

```
openssl genrsa -out keys.pem
```
3. On each client system in the Data Protector cell, create a certificate request:

```
openssl req -new -key keys.pem -out request.pem
```
Note that you need to specify a different common name for each client system and manually copy the created request.pem file to the CA.

4. On the system with the CA installed, sign the certificate request:

openssl ca -in request.pem -out certificate.pem

Note that you must manually copy the created certificate.pem file back to the relevant client system in the Data Protector cell.

5. On the Cell Manager, upload the PEM files (certificate.pem, keys.pem, and cacert.pem) into the certificate repository, located in the directory:

Windows 7 and Windows Server 2008:

*Data\_Protector\_program\_data*\Config\Server\certificates

Other Windows systems: *Data Protector home*\Config\Server\certificates

HP-UX, Solaris, and Linux systems: /etc/opt/omni/server/certificates

Other UNIX systems: /usr/omni/server/certificates

6. Enable encrypted control communication locally on the Cell Manager:

omnicc -encryption -enable *ClientName* -cert certificate.pem -key keys.pem -trust cacert.pem

Due to security considerations, note that you need to run the omnicc -enable command locally on the Cell Manager.

- 7. *For each client in the Data Protector cell*, enable encrypted control communication*.*
	- a.) Upload the PEM files (certificate.pem, keys.pem, and cacert.pem) into the certificate repository, located in the directory:

Windows 7 and Windows Server 2008: *Data\_Protector\_program\_data*\Config\client\certificates

Other Windows systems: *Data Protector home*\Config\client\certificates

HP-UX, Solaris, and Linux systems: /etc/opt/omni/client/certificates

Other UNIX systems: /usr/omni/client/certificates

- b.) Copy the config file from the Cell Manager to all client systems in order to update configuration parameters.
- c.) Edit the config file, located in the directory:

Windows 7 and Windows Server 2008: *Data\_Protector\_program\_data*\Config\client\config

Other Windows systems: Data Protector home\Config\client\config

HP-UX, Solaris, and Linux systems: /etc/opt/omni/client/config

Other UNIX systems: /usr/omni/client/config

and change configuration parameters in the following 3 lines:

```
certificate chain file='/etc/opt/omni/client/certificates/certificate.pem';
private_key_file='/etc/opt/omni/client/certificates/keys.pem';
trusted_certificates_file='/etc/opt/omni/client/certificates/cacert.pem';
```
8. Modify the client entry in /etc/opt/omni/server/config in the Security Exceptions list located on the Cell Manager to following:

```
computer.company.com={
         encryption={
                 enabled=1;
```

```
certificate chain file='/etc/opt/omni/client/certificates/certificate.pem';
private_key_file="/etc/opt/omni/client/certificates/certificate.pem';
trusted_certificates_file='/etc/opt/omni/client/certificates/certificate.pem';
pkcs12 Reystore filename='/etc/opt/omni/client/certificates/hpdpcert.p12';
pkcs12 keystore password='hpdpcert';
pkcs12_ca_certificate_filename='/etc/opt/omni/client/certificates/hpdpcert.p12'
;
pkcs12 ca certificate password='hpdpcert';
pkcs12_private_key_filename='/etc/opt/omni/client/certificates/hpdpcert.p12';
pkcs12_private_key_password='hpdpcert';
};
};
```
9. Edit /etc/opt/omni/server/cell/cell\_info to enable encryption icon for the specified client in the Clients context in the GUI , for example:

```
-host "computer.company.com" -os "gpl i686 linux-2.6.18-8.el5" -core 
A.06.20 -da A.06.20 -ma A.06.20 -encryption 1
```
Backup will now run successfully with encryption.

### <span id="page-4-0"></span>Self-signed certificates

To create a self-signed certificate, proceed as follows:

1. Create cmprivatekey.pem using OpenSSL.

For a Cell Manager, generate a private/public key pair:

openssl genrsa -out cmprivatekey.pem

2. From cmprivatekey.pem create cmcert.pem.

Generate a certificate from *keys* (you need to provide validity, for example 20 year):

openssl req -new -x509 -key cmprivatekey.pem -out cmcert.pem -days 7200

3. Concatenate cmprivatekey.pem and cmcert.pem into certificate.pem.

#### Windows systems:

type cmprivatekey.pem cmcert.pem 2> nul > certificate.pem

#### UNIX systems:

cat cmprivatekey.pem cmcert.pem > certificate.pem

4. Upload the concatenated PEM file into the certificate repository, located on the Cell Manager in the directory:

Windows 7 and Windows Server 2008: *Data\_Protector\_program\_data*\Config\Server\certificates Other Windows systems: *Data Protector home*\Config\Server\certificates HP-UX, Solaris, and Linux systems: */etc/opt/omni/server/certificates* Other UNIX systems: /usr/omni/server/certificates

**IMPORTANT** The omnicc -add certificate command will overwrite the existing files in the repository. List certificate repository to find existing names.

Check the names of existing certificates by listing the Cell Manager repository:

omnicc -list\_certificates

A similar output appears:

```
List of known Certificates:
"cert.pem" from 3/16/2012 9:31:14 PM
"hpdpcert.pem" from 11/16/2011 11:22:04 AM
"privkey.pem" from 3/16/2012 9:30:59 PM
```
Upload certificates:

omnicc -add\_certificate cmkeycert.pem cmkeycert.pem

5. Copy certificate.pem to the client systems into

/etc/opt/omni/client/certificates/.

- 6. Enable encrypted control communication.
	- If encrypted control communication *was not already enabled* on the Cell Manager by using the default certificate, run:

```
omnicc -encryption -enable ClientName -cert certificate.pem -key 
certificate.pem -trust certificate.pem
```
Due to security considerations, note that you need to run the omnicc -enable command locally on the Cell Manager.

Copy the file /etc/opt/omni/client/config from the Cell Manager to the client systems into the directory /etc/opt/omni/client/.

The available keywords and their meanings are shown in [Client configuration file keywords](#page-6-1) below.

– If encrypted control communication on the Cell Manager *was enabled by using the default certificate*, you must edit the config file on both the client system and the Cell Manager.

Edit the /etc/opt/omni/client/config file and change hdpcert.pem to certificate.pem in the following 3 lines:

```
certificate chain file='/etc/opt/omni/client/certificates/certificate.pem';
private key file='/etc/opt/omni/client/certificates/certificate.pem';
trusted_certificates_file='/etc/opt/omni/client/certificates/certificate.pem';
```
7. Modify the client entry in /etc/opt/omni/server/config from Security Exceptions list located on the Cell Manager to the following:

computer.company.com={ encryption={ enabled=1; certificate\_chain\_file='/etc/opt/omni/client/certificates/certificate.pem'; private key file='/etc/opt/omni/client/certificates/certificate.pem'; trusted certificates file='/etc/opt/omni/client/certificates/certificate.pem'; pkcs12\_keystore\_filename='/etc/opt/omni/client/certificates/hpdpcert.p12'; pkcs12\_keystore\_password='hpdpcert'; pkcs12\_ca\_certificate\_filename='/etc/opt/omni/client/certificates/hpdpcert.p12' ; pkcs12 ca certificate password='hpdpcert'; pkcs12\_private\_key\_filename='/etc/opt/omni/client/certificates/hpdpcert.p12'; pkcs12\_private\_key\_password='hpdpcert';

};

};

8. Edit /etc/opt/omni/server/cell/cell info to enable the display of the encryption icon for the specified client in the Clients context in the GUI , for example:

```
-host "computer.company.com" -os "gpl i686 linux-2.6.18-8.el5" -core 
A.06.20 -da A.06.20 -ma A.06.20 -encryption 1
```
Backups will now run successfully with encryption.

## <span id="page-6-0"></span>Configuration files reference

#### Client configuration file

The file is located in:

Windows 7 and Windows Server 2008: *Data\_Protector\_program\_data*\Config\client\config Other Windows systems: *Data\_Protector\_home*\Config\client\config HP-UX, Solaris, and Linux systems: /etc/opt/omni/client/config Other UNIX systems: /usr/omni/client/config

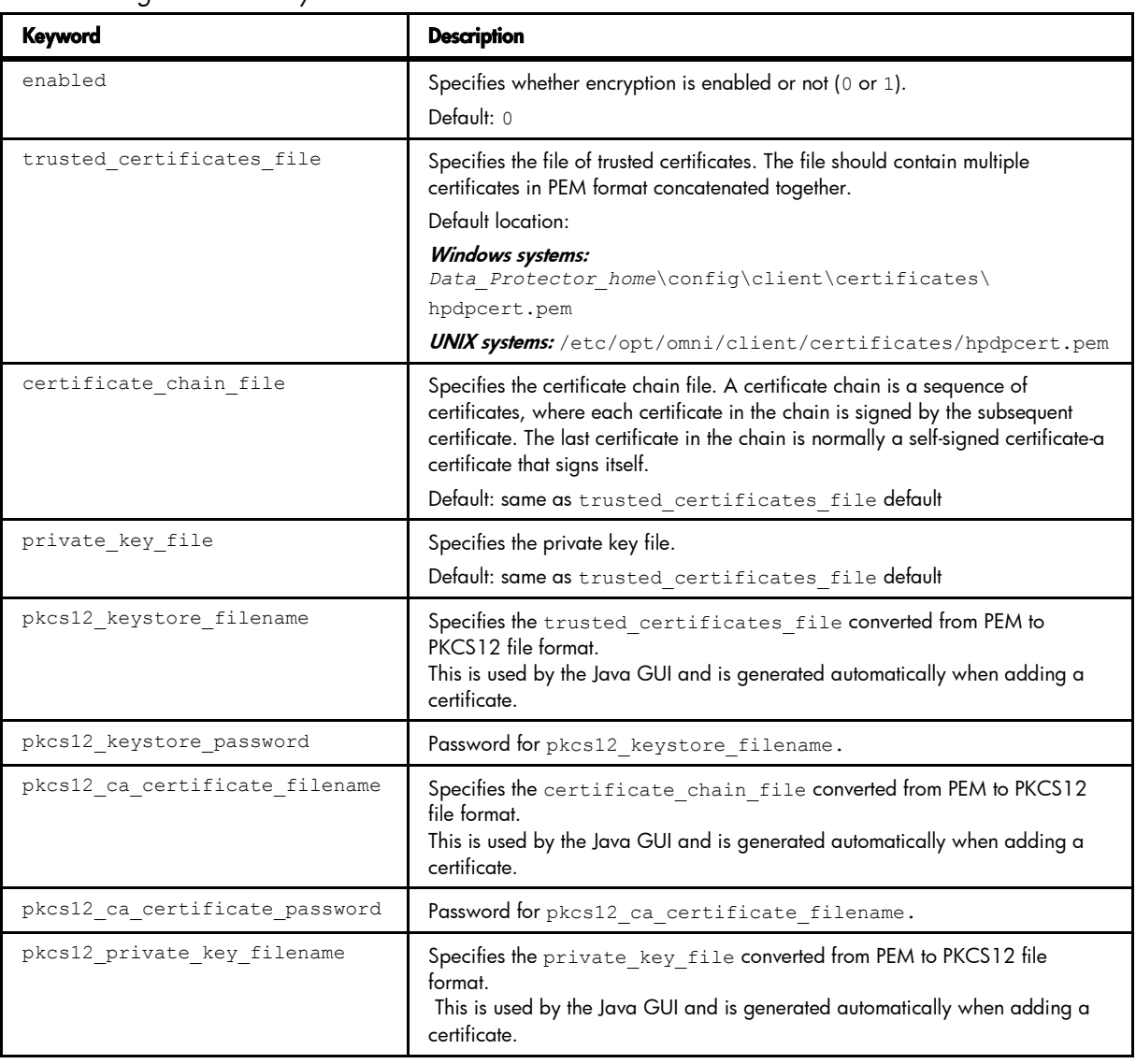

<span id="page-6-1"></span>*Client configuration file keywords*

#### *Example*

```
encryption={
      enabled='1';
       trusted_certificates_file='/etc/opt/omni/client/certificates/trusts.pem';
      certificate chain file='/etc/opt/omni/client/certificates/dpcert.pem';
      private key file='/etc/opt/omni/client/certificates/dpcert.key';
      pkcs12_keystore_filename='/etc/opt/omni/client/certificates/hpdpcert.p12';
      pkcs12_keystore_password='hpdpcert';
      pkcs12_ca_certificate_filename='/etc/opt/omni/client/certificates/hpdpcert.
p12';
      pkcs12 ca certificate password='hpdpcert';
      pkcs12_private_key_filename='/etc/opt/omni/client/certificates/hpdpcert.p12
';
      pkcs12 private key password='hpdpcert';
};
```
#### Server configuration file

The file is a collection of client configurations. In addition to client configuration options, it has an exception option  $(=1 \text{ or } 0).$ 

#### *Example:*

```
host1.domain.com={
      encryption={
             enabled=1;
             certificate chain file='C:\Program Files\OmniBack\config\client\
\certificates\hpdpcert.pem';
             pkcs12_keystore_filename='C:\Program Files\OmniBack\config\client\
\certificates\hpdpcert.p12';
             pkcs12 keystore password='********';
             private key file='C:\Program Files\OmniBack\config\client\
\certificates\hpdpcert.pem';
             pkcs12_private_key_filename='C:\Program Files\OmniBack\config\client
\\certificates\hpdpcert.p12';
             pkcs12_private_key_password=********';
```

```
trusted_certificates_file='C:\Program Files\OmniBack\config\client\
\certificates\hpdpcert.pem';
             pkcs12_ca_certificate_filename='C:\Program Files\OmniBack\config\
client\\certificates\hpdpcert.p12';
             pkcs12 ca certificate password='********';
       };
};
host2.domain.com={
      encryption={
             exception=1;
       };
```
#### Security Exceptions list

Specifies clients that are accepted in a plain text mode. The list is stored on the Cell Manager in a server configuration file located in:

#### Windows 7 and Windows Server 2008:

*Data\_Protector\_program\_data*\Config\server\config Other Windows systems: Data Protector home\Config\server\config HP-UX, Solaris, and Linux systems: /etc/opt/omni/server/config Other UNIX systems: /usr/omni/server/config

# <span id="page-9-0"></span>Using omnicc to manage your certificates

IMPORTANT This section describes how to manage encryption keys using the omnicc command. If you want to avoid distributing the keys using omnicc, follow the steps described earlier in [Creating](#page-2-0)  [and distributing custom certificates.](#page-2-0)

#### **Prerequisite**

You must have the correct certificate (for example, cmcert.pem), private key (for example, cmprivatekey.pem), and trusted certificate (for example, cmkeycert.pem) prior to enabling encrypted control communication.

### <span id="page-9-1"></span>Encrypting plain (non-encrypted) Cell Manager with non-default certificate

#### For the Cell Manager and all the clients in the cell

*Using the CLI*

Run:

```
omnicc -encryption -enable -all -cert cmkeycert.pem -key cmkeycert.pem 
-trust cmkeycert.pem
```
#### A similar output appears:

Encryption is enabled for the following hosts: ...

#### *Using the GUI*

For detailed procedure on how to enable encrypted control communication by using the Data Protector GUI, see the *HP Data Protector Help* index: "encrypted control communication, enabling".

### Figure 1: Enabling encrypted control communication for the selected client

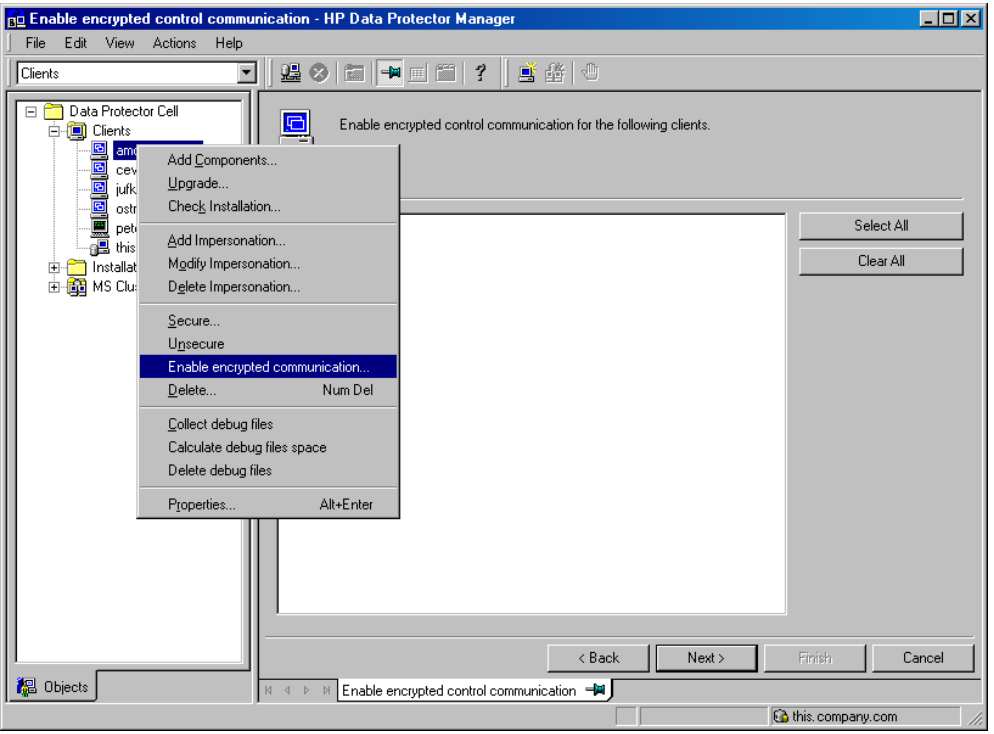

Figure 2: Selecting encrypted control communication for clients in the cell

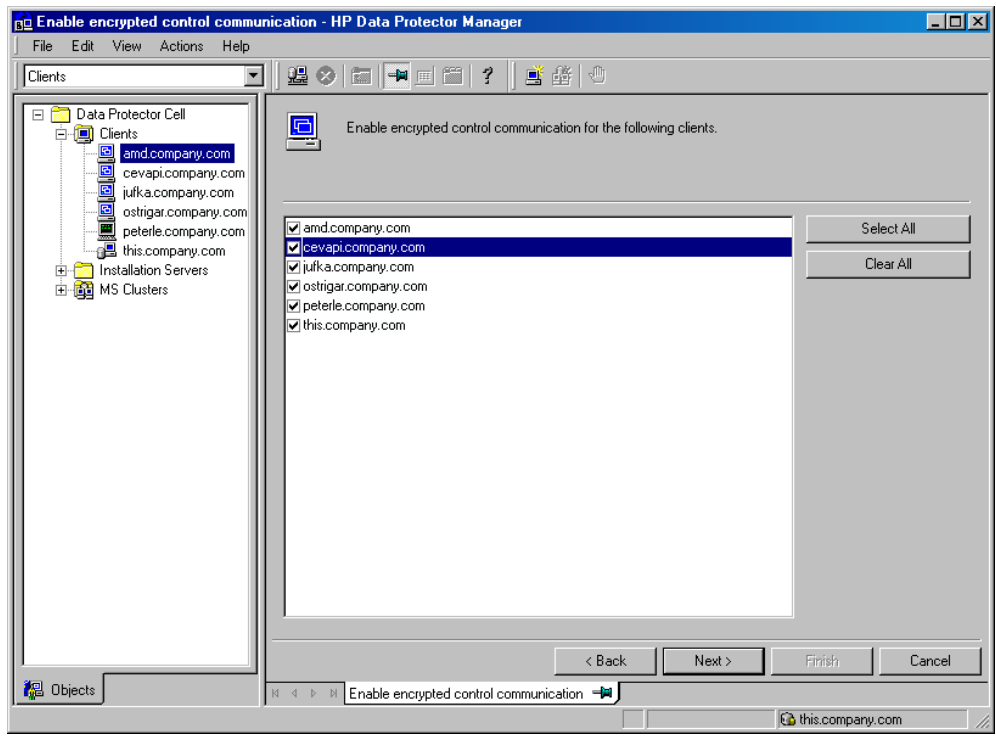

60 Enable encrypted control communication - HP Data Protector Manag  $\Box$ o $\overline{\mathbf{x}}$ File Edit View Actions Help **Clients** ◘∥230 |▆|<del>~</del>■■■|? │▆ @ ○ Data Protector Cell  $\frac{1}{\frac{1}{2}}$  Clients Enable encrypted control communication and add security exceptions if needed. ۵ ] Clients<br>- <mark>의</mark> and.company.com<br>- 의 cevapi.company.com<br>- 의 jufka.company.com jufka.company.com and jufka.company.com<br>and ostrigar.company.com<br>and peterle.company.com peterle.company.com peterle.company.com  $\nabla$  Encrypted control communication **Installation Servers** Certificate Chain ⊡ hpdpcert.pem **E The MS** Clusters Private Key hpdpcert.pem ⊒ Trusted Cerificate hpdpcert.pem  $\overline{\phantom{a}}$ Enabled on Client Unknown Verify  $\overline{\left\langle \right.}$  Back Next Finish Cancel 图 Objects 1. 4 D M Enable encrypted control communication 一回 to this.company.com

Figure 3: Specifying the certificate, private key, and trusted certificate

#### For the Cell Manager and specified clients in the cell

#### *Using the CLI*

```
omnicc -encryption -enable cmhost host1 host2 -cert cmkeycert.pem -key 
cmkeycert.pem -trust cmkeycert.pem
```
#### A similar output appears:

Encryption is enabled for the following hosts: ...

#### *Using the GUI*

For detailed procedure on how to enable encrypted control communication using the Data Protector GUI, see the *HP Data Protector Help* index: "encrypted control communication, enabling".

## <span id="page-12-0"></span>Replacing the default or custom existing certificate

In the below example, the following certificates and keys

- cmkeycert.pem (keys + certificate)
- cmprivatekey.pem (keys)
- cmcert.pem (certificate)

are replaced with the new certificates and keys you created

- cmnewkeycert.pem (keys + certificate)
- cmnewprivatekey.pem (keys)
- cmnewcert.pem (certificate)

#### To replace your old certificate:

- 1. Concatenate the cmcert.pem file and the cmnewcert.pem file into a mutually trusted certificate cmtrustboth.pem.
- 2. Upload the cmtrustboth.pem certificate to the Cell Manager certificate repository.
- 3. Set up mutual trust:

```
omnicc -encryption -enable -all -trust cmtrustboth.pem
```
4. Replace old certificate with the new one:

```
omnicc -encryption -enable -all -cert cmnewkeycert.pem -key 
cmnewkeycert.pem
```
5. Set up trust only for the new certificate:

```
omnicc -encryption -enable -all -trust cmnewkeycert.pem
```
## <span id="page-12-1"></span>Encrypted control communication in a Manager-of-Managers (MoM) environment

The Data Protector [Manager-of-Managers](javascript:void(0);) concept allows you to manage a large environment, also known as [enterprise backup environment,](javascript:void(0);) with multiple Data Protector [cells](javascript:void(0);) centrally from a single point.

For more information and detailed procedures, see the *HP Data Protector Help* index: "MoM".

#### <span id="page-12-2"></span>Setting up the MoM environment from encrypted cells

To establish mutual trust between several cells that are using encrypted control communication, proceed as follows:

- 1. Concatenate certificates from each cell into the momtrust.pem certificate.
- 2. Upload momtrust.pem file into the Cell Manager certificate repository in each cell.
- 3. In each cell run:
	- a. If all clients in the cell have encrypted control communication enabled:

omnicc -encryption -enable -all -trust cmtrustboth.pem

b. If not all clients in the cell have encrypted control communication enabled, specify only those that have it enabled:

```
omnicc -encryption -enable Hostname1 [Hostname2 … ] -trust 
cmtrustboth.pem
```
- 4. Proceed with the regular procedure for setting up a MoM environment.
- 5. If there are security exceptions in cells:
	- a. For each Cell Manager in MoM collect Security Exceptions list using:

```
omnicc –encryption –list_exceptions
```
- b. Merge the lists.
- c. Upload the merged list to each Cell Manager using:

omnicc –encryption –add\_exception *hostname1* [*hostname2* ...]

#### <span id="page-13-0"></span>Setting up the MoM environment from encrypted and plain cells

If your Mom environment consists from plain (non-encrypted) and encrypted cells, proceed as follows:

1. Add unencrypted Cell Managers and their clients to the Security Exceptions list on the encrypted Cell Managers.

For detailed procedure on adding clients to the Security Exceptions list and location of the *server configuration* file, see the *HP Data Protector Help*.

2. Proceed with the regular procedure for setting up a MoM environment.

#### <span id="page-13-1"></span>Enabling encrypted control communication in the plain MoM environment

To enable encrypted control communication in a MoM environment that consists only from nonencrypted cells, proceed as follows:

- 1. Create certificate.
- 2. Upload it into the Cell Manager certificate repository in each cell.
- 3. Enable encrypted control communication in each cell.
- 4. If there are security exceptions in cells:
	- a. For each Cell Manager in MoM collect exception list using:

```
omnicc –encryption –list_exceptions
```
- b. Merge the lists.
- c. Upload the merged list to each Cell Manager using:

omnicc –encryption –add\_exception *hostname1* [*hostname2* ...]

## <span id="page-14-0"></span>Encrypted control communication and the Data Protector Centralized Media Management Database

In large multi-cell environments with high-end [backup devices,](javascript:void(0);) you may want to share the devices and media among several cells. This can be achieved by having one Centralized MMDB for all the cells and keeping an individual CDB for each cell. This allows media and device sharing while preserving the security capabilities of the multi-cell structure.

For more information and detailed procedures, see the *HP Data Protector Help* index: "CMMDB".

Setting up the Data Protector Centralized Media Management Database (CMMDB) from encrypted cells Initial steps are the same as for MoM environment. See [Setting up the MoM environment from](#page-12-2)  [encrypted cells.](#page-12-2)

- 1. Proceed with the regular procedure for configuring a CMMDB.
- 2. If there are security exceptions in cells:
	- a. For each Cell Manager in MoM collect exception list using:

omnicc –encryption –list\_exceptions

- b. Merge the lists.
- c. Upload the merged list to each Cell Manager using:

omnicc –encryption –add\_exception *hostname1* [*hostname2* ...]

#### Setting up CMMDB from encrypted and plain cells

Initial steps are the same as for MoM environment. See [Setting up the MoM environment](#page-13-0) from [encrypted and plain cells](#page-13-0)*.*

1. Proceed with the regular procedure for configuring a CMMDB.

#### Enabling encrypted control communication in plain CMMDB

Initial steps are the same as for MoM environment. See [Enabling encrypted control communication in](#page-13-1)  [the plain MoM environment.](#page-13-1)

# <span id="page-15-0"></span>For more information

Visit the following Data Protector online resources to get more information:

<http://www.hp.com/go/dataprotector> <http://www.hp.com/go/imhub/dataprotector> <http://www.hp.com/go/d2d>

# <span id="page-15-1"></span>Call to action

To read more about HP Data Protector, visit [www.hp.com/go/dataprotector](http://www.hp.com/go/dataprotector).

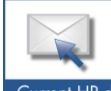

Get connected www.hp.com/go/getconnected Current HP driver, support, and security alerts<br>delivered directly to your desktop

© Copyright 2012 Hewlett-Packard Development Company, L.P. The information contained herein is subject to change without notice. The only warranties for HP products and services are set forth in the express warranty statements accompanying such products and services. Nothing herein should be construed as constituting an additional warranty. HP shall not be liable for technical or editorial errors or omissions contained herein.

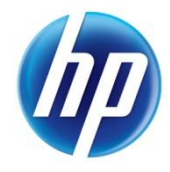